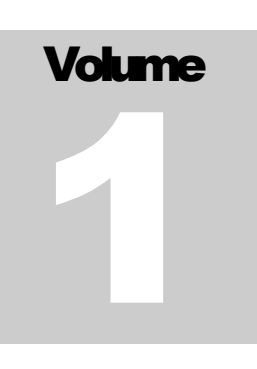

FIRST WALKTHROUGH The 10-Minute Guide to Using Newsletter Services

# First Walkthrough: the 10-Minute Guide

## **Table of Contents**

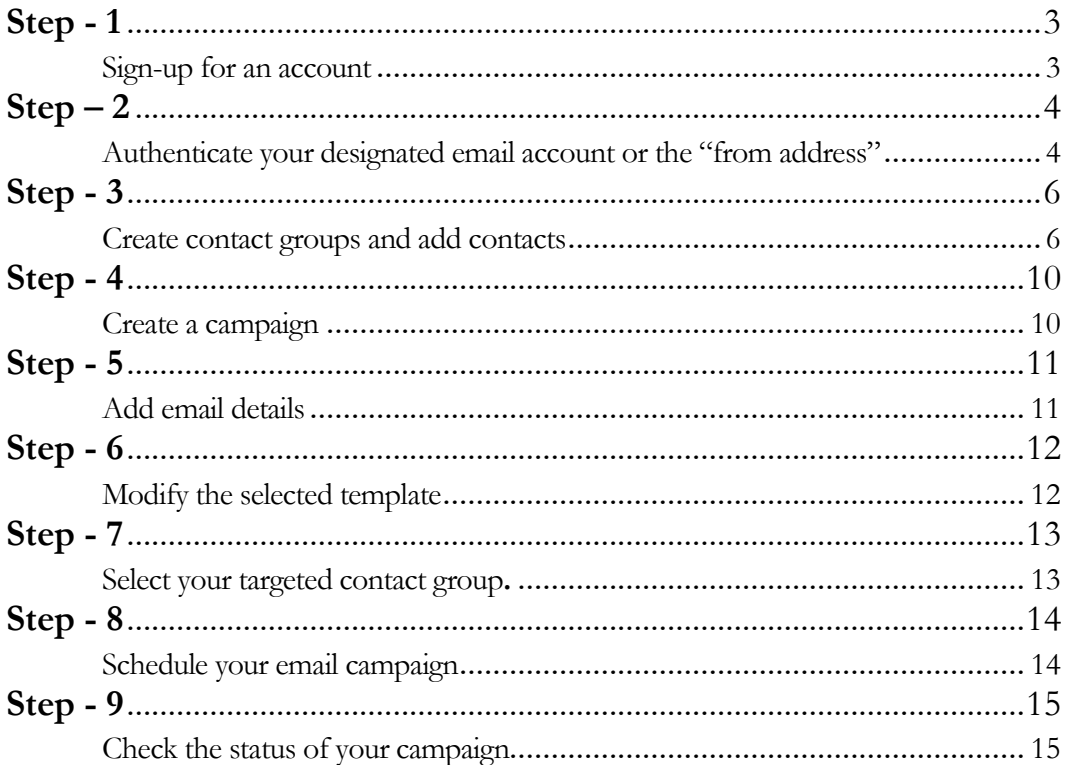

# Getting Started

In this walkthrough we will be creating a newsletter campaign that demonstrates important features of the service and gets you started with email marketing.

This exercise is designed so that you can follow these steps from start to finish. You will add your contacts, select and edit a template, schedule your email delivery and finally monitor the status of the campaign. There are many options or advanced features that we may not explore in this walkthrough. For more details, tutorials you may please visit the learning center.

Here are a few tips or requirements to consider before performing this exercise:

- 1. Login details of the designated email account are required from which you plan to send email messages. (The *"from email id"*).
- 2. List of targeted contacts. For bulk upload you may use an excel sheet in the prescribed format.
- 3. Optionally you may need your organizations logo, a template or a designed html email if you wish to use your own (a wide variety of pre-designed HTML email templates are available online in the system for your use).
- 4. Your message whatever you wish to communicate…

#### <span id="page-3-1"></span><span id="page-3-0"></span>**Sign-up for an account**

To create a user account and use the service, [Click here](http://newsletterservices.in/Add_User.aspx) to Sign-up. Or visit our website at [www.newsletterservices.in](http://www.newsletterservices.in/) and click on Sign up. Follow instructions on the next screen to create your account.

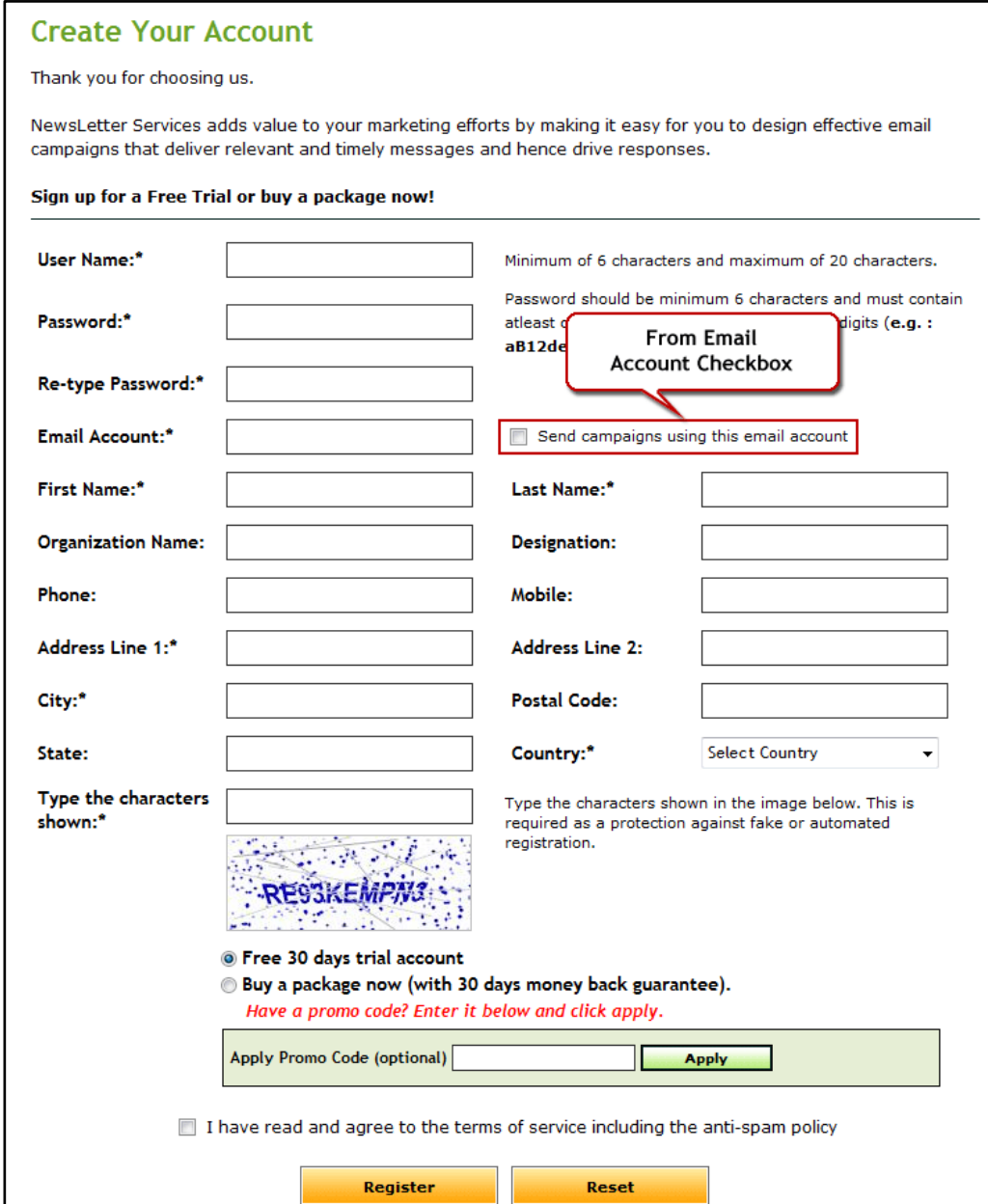

#### **Instructions:**

- 1. Fill in your contact details.
- 2. Password should be a minimum of 6 characters and must contain at least one upper case, one lower case and digits. **(e.g. : aB12de)**
- 3. To use your contact email id as your designated email id for sending email select the following checkbox "Should we use this email account for sending emails"
- 4. Agree to the terms of service, click on the register button.
- 5. Check your email account: you will receive a confirmation email containing your login details.
- 6. Enter the characters shown in the image (*This is a security feature and is mandatory*).

## <span id="page-4-0"></span>Step – 2

#### <span id="page-4-1"></span>**Authenticate your designated email account or the "from address"**

On the successful completion of the registration process you should receive an email containing your login details as mentioned in step-1above. Using these login details you will now need to add a designated email account or the "From Address" which will be used in all your email campaigns.

#### **To add your designated email id or the "From Address":**

On your first login you will be presented with the following screen:

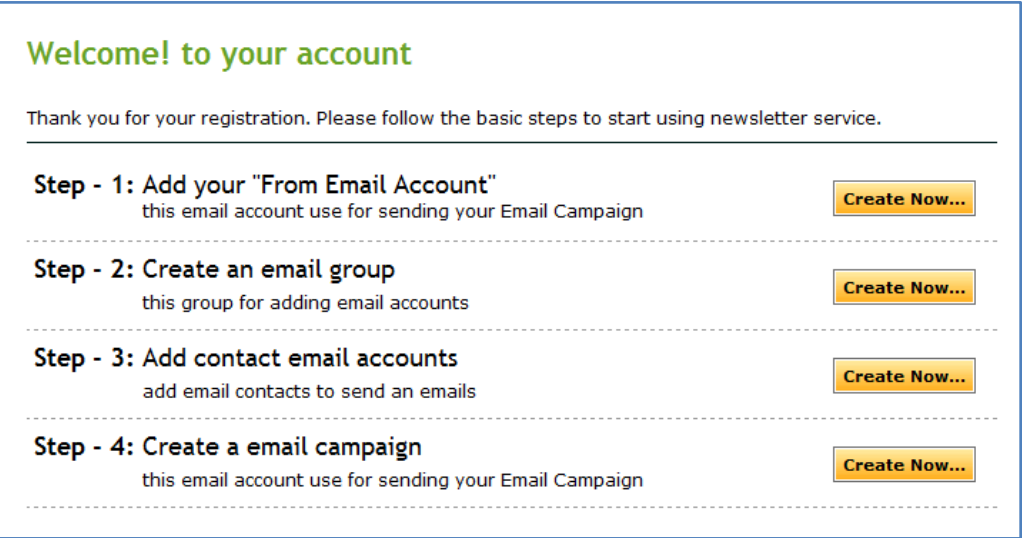

To start sending email campaign you should have at least one authenticated email account configured as the "from address". You will also need to add your contacts to your contact list; this will be explored in a later

section.

On the above screen click on the "Add your from email account" button to add your email account.

#### **Note:**

This step is optional if during registration you selected to use your contact email id as the "from address". However you would still receive an authentication email which you will still need to process.

#### <span id="page-6-1"></span><span id="page-6-0"></span>**Create contact groups and add contacts**

#### **Create a contact group:**

Organizing contacts using groups helps you classify contacts according to their relevance and send them targeted email campaigns. To add contacts in to the system you need to first create a group.

1. To create a group, on the menu click on **Add > New Group**

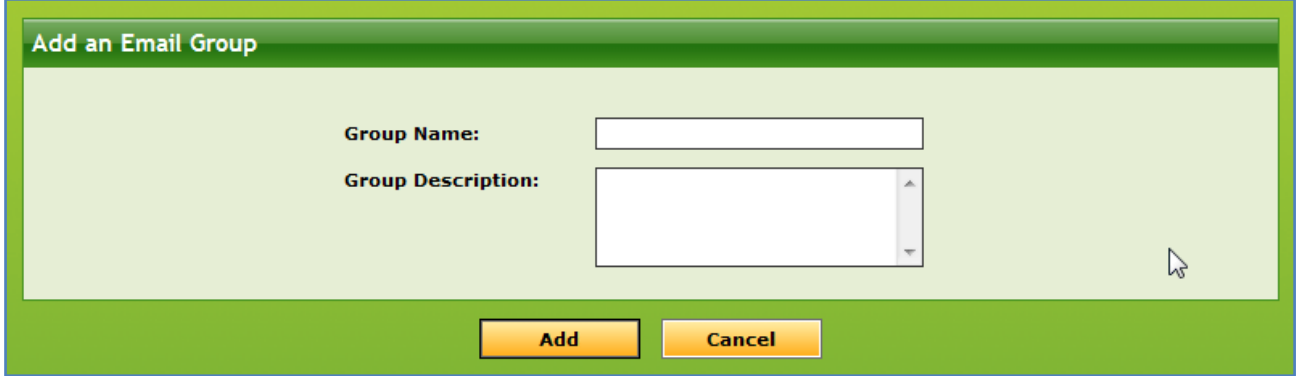

- 2. Add a group name and description (for e.g. Group name: Business Partners and Description: Partners for xxx Service / Product)
- 3. Click the Add button.

#### **Note:**

Adding descriptive name and descriptions will help you manage your customer lists and groups better.

Once you have created groups, you can add contacts…

To add contacts, on the menu bar click on **Add >New contacts**

There are three options available to add contacts; you may choose any of them as per your requirements The options available for adding contacts are:

- **Option-1:** You can add only email accounts as your contacts
- **Option-2:** You can add email accounts along with selected details (e.g. First Name, Last Name, etc.)
- **Option-3:** For bulk uploading of contacts you can use an excel sheet containing contact details (Please see the prescribed format)

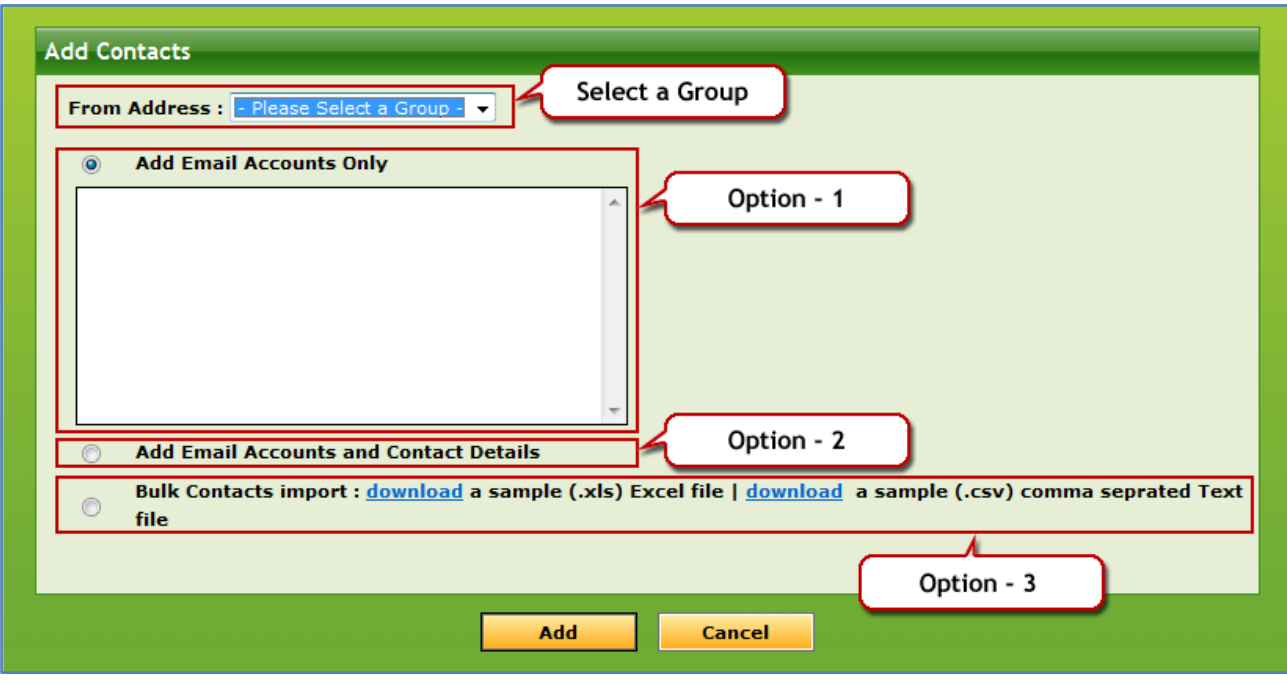

## Option -1

Using this option you can add only email accounts to your contact database. You can type or paste email accounts in the textbox and click the "**Add Contacts**" button. (You may paste / type one email account on each line).

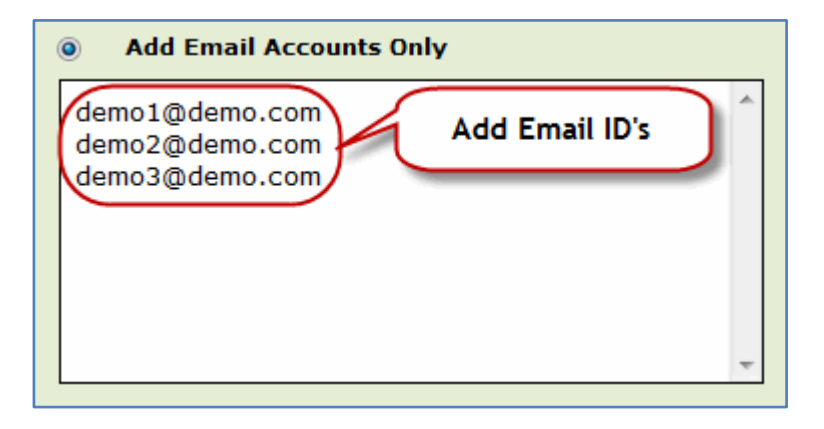

#### **Note:**

This is quick method for adding email accounts to your contact database, However since no additional details (name etc) are stored in your contact database this method is most useful only for generalized emails. Personalized emails are more effective and we recommend that you add personal / organization details to the contacts database for better results.

## Option -2

In this option you can add your contact's email accounts along with personal or organization details as per requirement. You can enter details in the screen presented. Select the fields from the drop box as shown below and enter the relevant data:

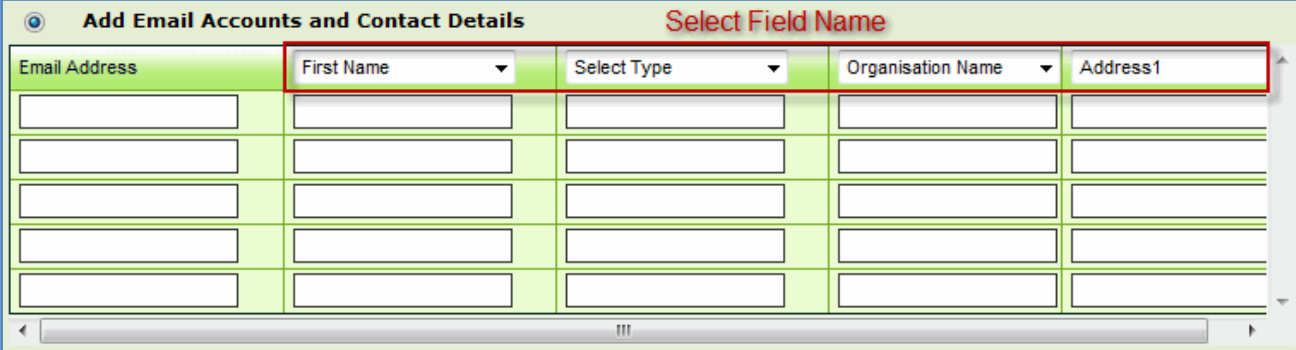

#### **Note:**

In this option you can add only 5 contacts at a time in the database. But if you have large number of contacts then you can use **option-3**.

## Option -3

Using this option you can add a large number of email ids with their names and other details very quickly in to your contacts.. You may simply download the excel sheet , organize your data in the prescribed format and then import the same.

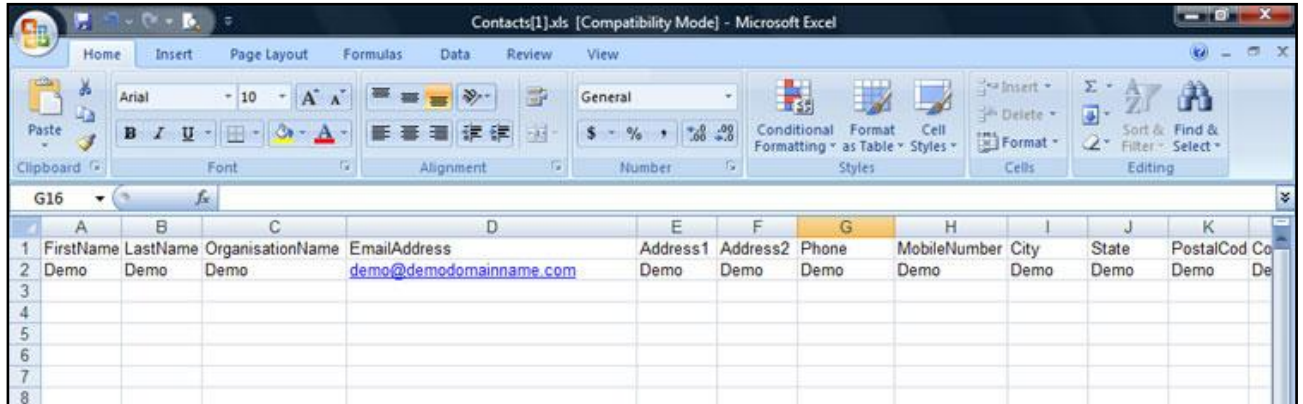

Using an MS Excel or .csv (comma separated) sheet you can import multiple email addresses with their names and other details. Please refer to the demo data in the excel sheet for information on how to organize your data.

Please remember to clear the demo data before uploading the excel sheet.

#### **Note:**

Email Address is a mandatory column, and a file with incomplete or incorrect details in this column will not be processed. Please also note you cannot change the column headings.

Once your sheet is ready upload the same by clicking on the browse button and the click on "**Bulk Contacts import**" button.

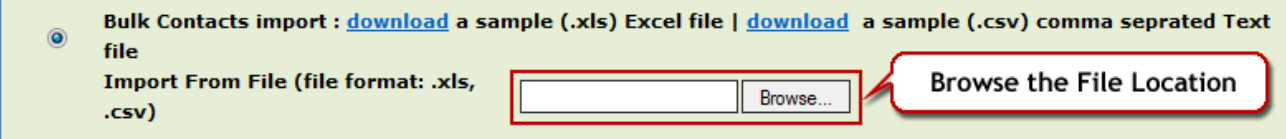

#### **Note:**

This method is useful for adding a large number of contacts to your contacts database, also please note that except for the email address field other data is not mandatory.

#### <span id="page-10-1"></span><span id="page-10-0"></span>**Create a campaign**

Since the basic steps of authenticating the "from address" and adding contacts are completed we can now proceed to creating a campaign.

- 1. To create a campaign click on **Add > New Campaign**
- 2. On the screen presented type in a **campaign name**

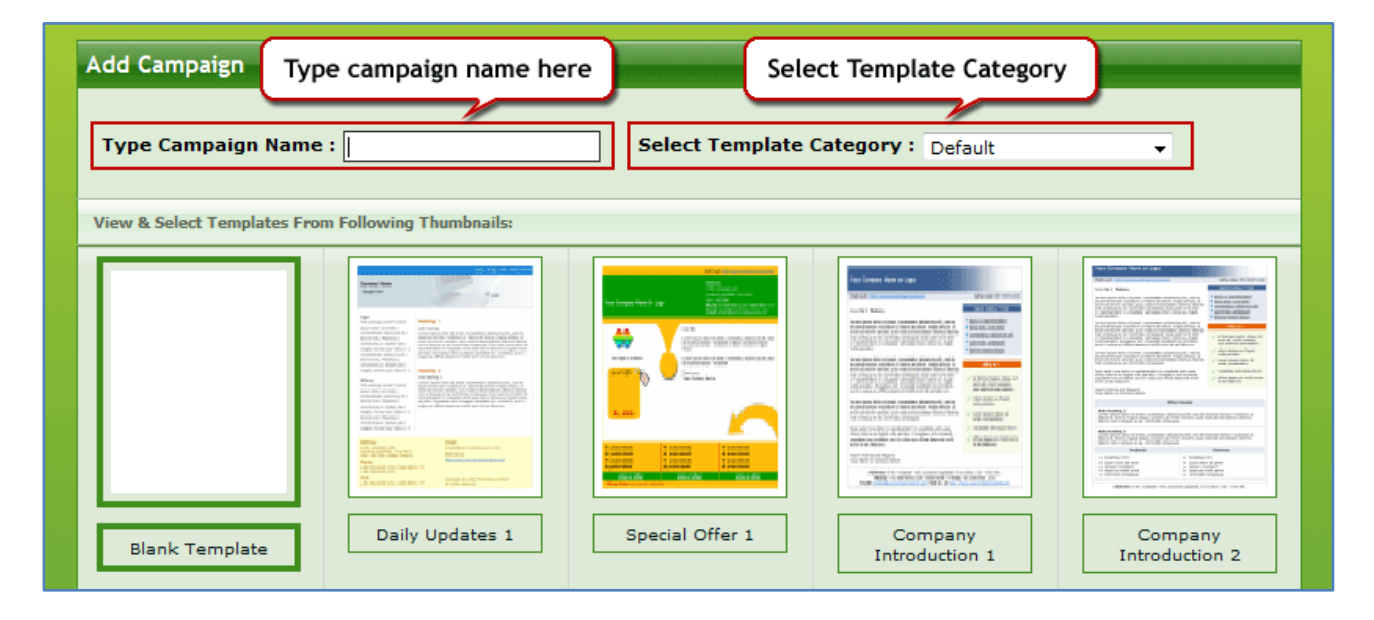

3. Select any one template from the choice of templates available under multiple categories. Once you have chosen a template click on the "**Continue**" button.

#### <span id="page-11-1"></span><span id="page-11-0"></span>**Add email details**

After creating a campaign name and selecting a template, you need to add email details for sending emails. On the screen presented please enter the following details as shown below:

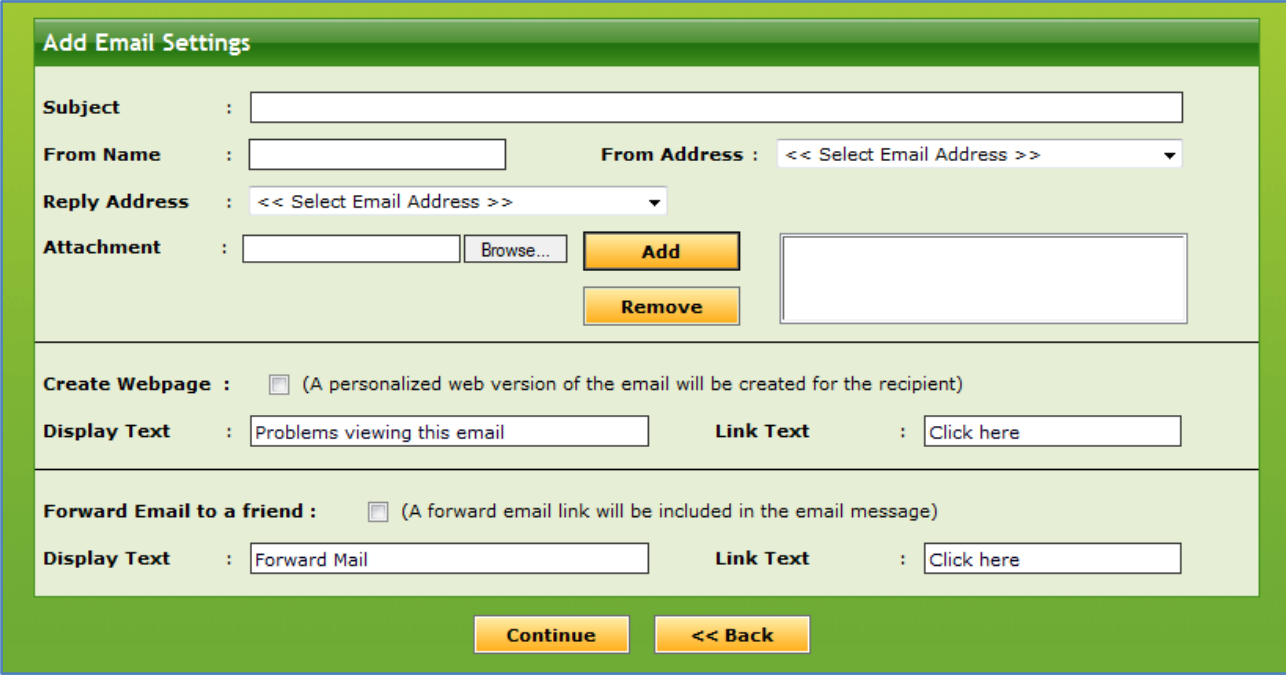

#### **Explanation:**

- o **Subject:** Type the subject line of the email; this is the subject line that your contacts will see for this email.
- o **From Name:** Type the senders name in this field.
- o **From Address:** Select an authenticated email address for sending this email.
- o **Webpage Version:** Selecting this option creates an HTML page of this email and includes a link to the same in the email, which your contacts can view in case they are unable to view the email correctly.
	- **- Text line:** include the display information for the HTML Version of the email
	- **- Link line:** include the link to the html version of the email
- o **Forward Email to a friend:** Select this checkbox to include a forward email option in to the email. when a recipient clicks on this option he will be presented with an web page asking for the forwarding details.
	- **- Text line:** include the display information for the "**Forward Email to a friend**" page .
	- **- Link line:** include the link to the **Forward Email to a friend**" page.

Enter the above mentioned information and click on the "**Continue**" button.

#### <span id="page-12-1"></span><span id="page-12-0"></span>**Modify the selected template**

On the next screen presented, you will have the option to edit the template, add your message, insert your company logo or any other images (an option to upload your images is also provided) and modify the look and feel of the template. This screen presents to you a full featured WYSIWYG HTML editor which enables you to make changes you desire. You may preview the changes to view the final look of the message.

Do remember to add the contact fields (for e.g. First Name, Last Name of the Contacts etc) in your message to personalize the same.

You can preview the look and feel of the email message by clicking on the preview tab.

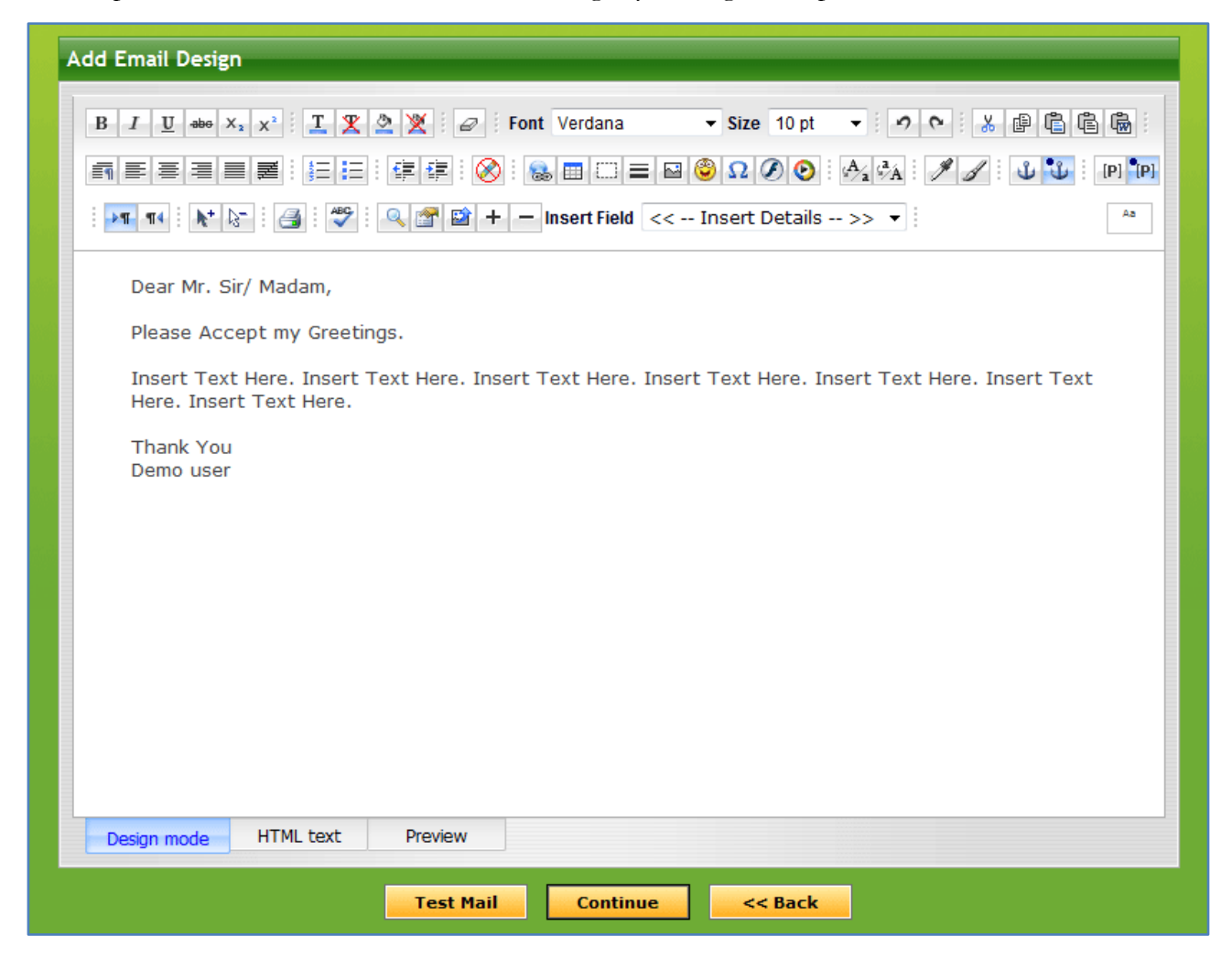

After you are done with the changes click on the "**Continue**" button.

#### <span id="page-13-1"></span><span id="page-13-0"></span>**Select your targeted contact group.**

Select the targeted contact group to which you wish to send the emails; you may select multiple groups based on your choice.

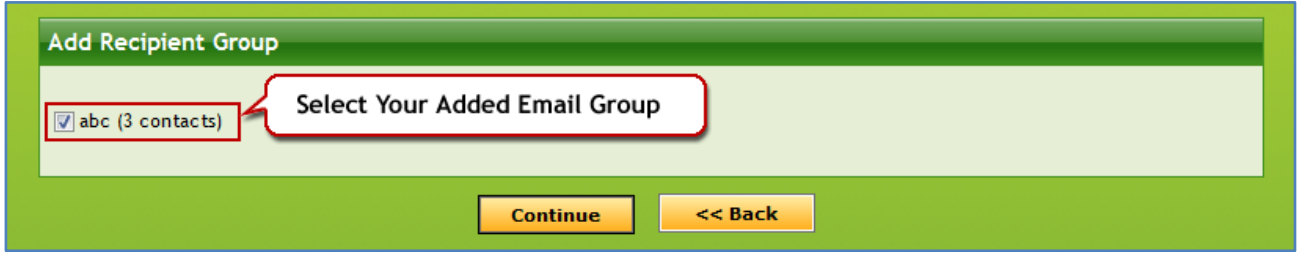

Select the email group(s) and click on the "**Continue**" button.

#### <span id="page-14-1"></span><span id="page-14-0"></span>**Schedule your email campaign.**

Congratulations! Your email campaign is ready to send. You now you have three options:

- 1. Send the same immediately,
- 2. Schedule it for later at a date and time of your choice or
- 3. Save it as a draft for reviewing later.

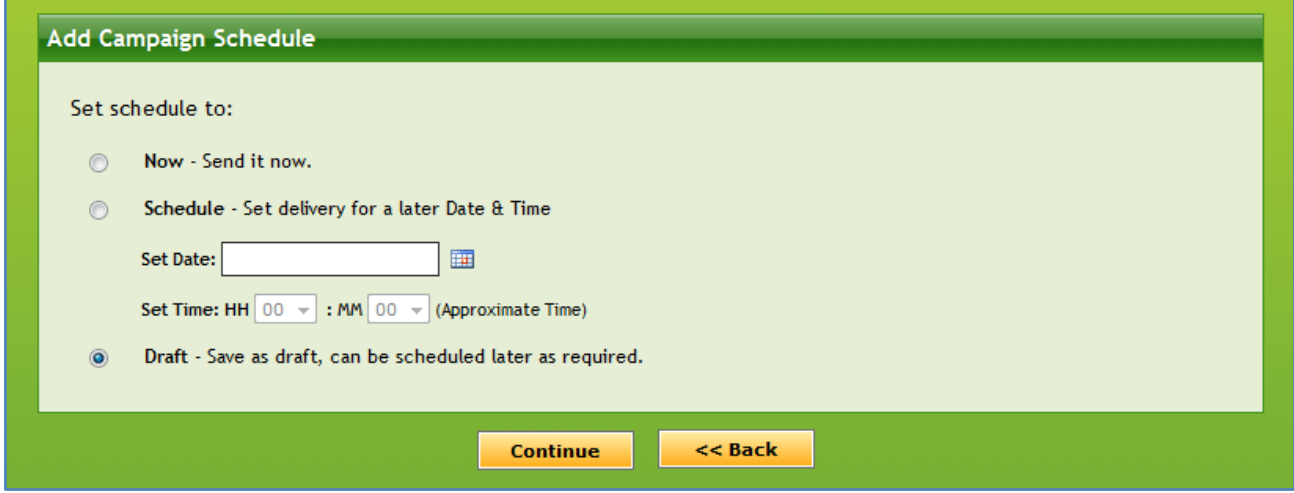

Select the option of your choice and click on the **Continue** button

On the final screen presented you are presented with a confirmation message.

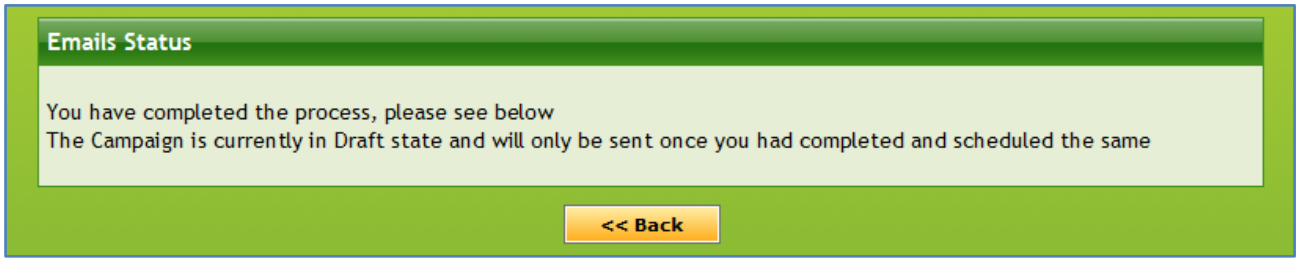

#### <span id="page-15-1"></span><span id="page-15-0"></span>**Check the status of your campaign.**

To view the current campaign status, on the Menu bar click on **Reports > Campaign Reports**

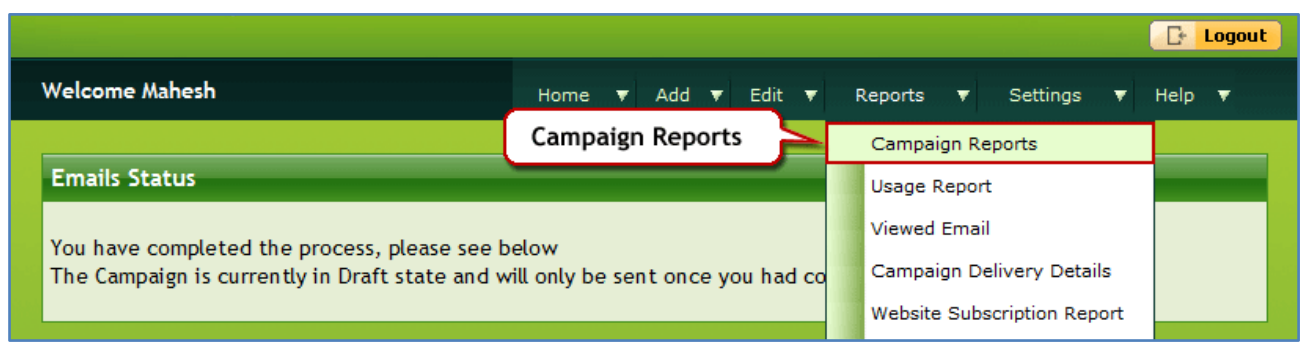

On the screen presented check the status column, it should display the status of the email campaign.

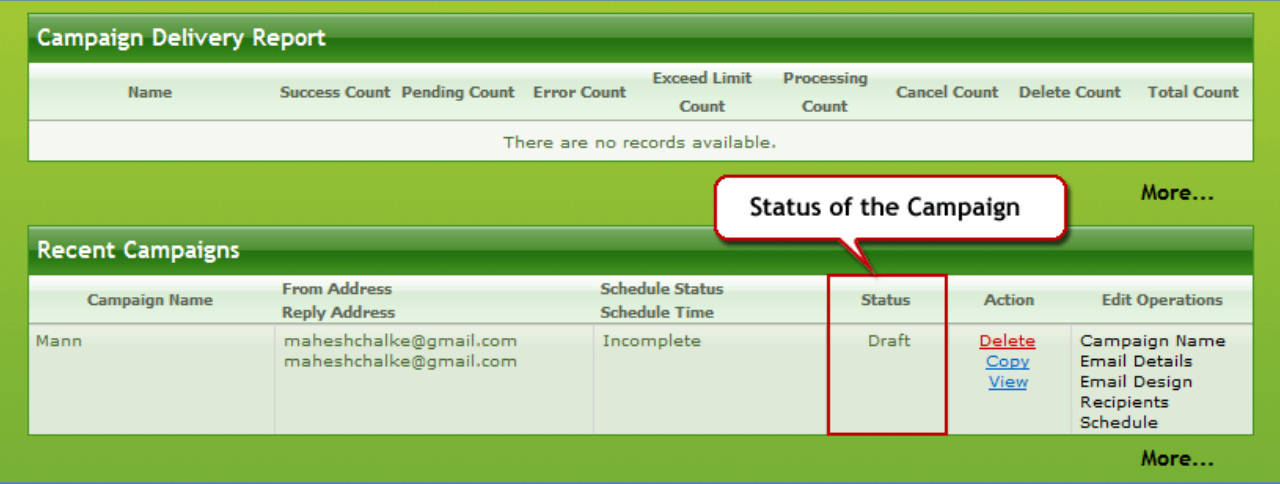

#### **Note:**

If Campaign status is shown as "**Pending**", it means that the email are being sent and are in queue or that the campaign has been scheduled for a later time or that it is saved as a Draft. Campaigns with the status marked as "**Done**:" mean that they have been completed and delivered.

This completes the Walkthrough, Thank you.